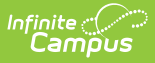

# **Contacts Tab (State Edition)**

Last Modified on 03/13/2024 11:58 am CDT

#### Tool Search: Census

The Contacts tab is used to store and manage parent/guardian contacts for a student. Contacts may be uploaded by districts or manually entered at the state level.

#### **This tab is only available for State Edition users.**

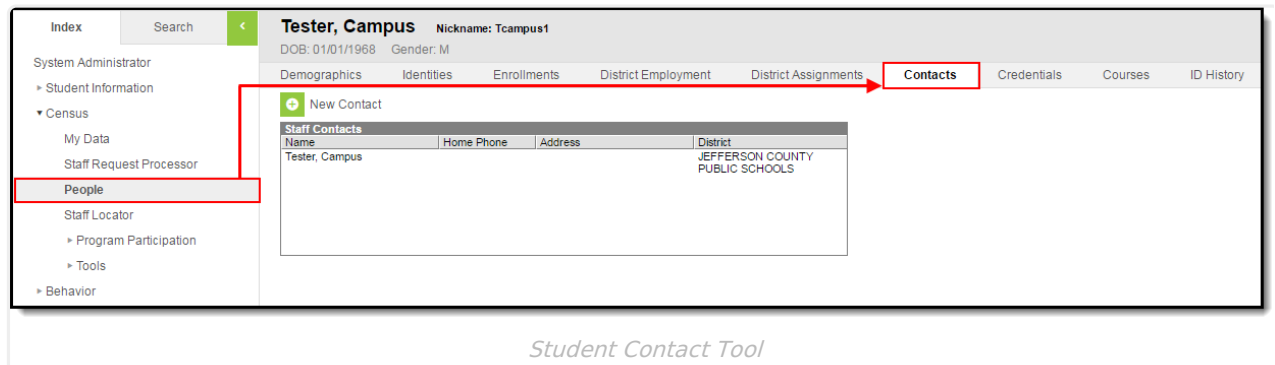

## **Tool Rights**

Users with **R**(ead) rights will be able to view but not modify contacts. Users with **W**(rite) or **A**(dd) rights will be able to add additional contacts. Users with **D**(elete) rights will be allowed to remove contacts from the list.

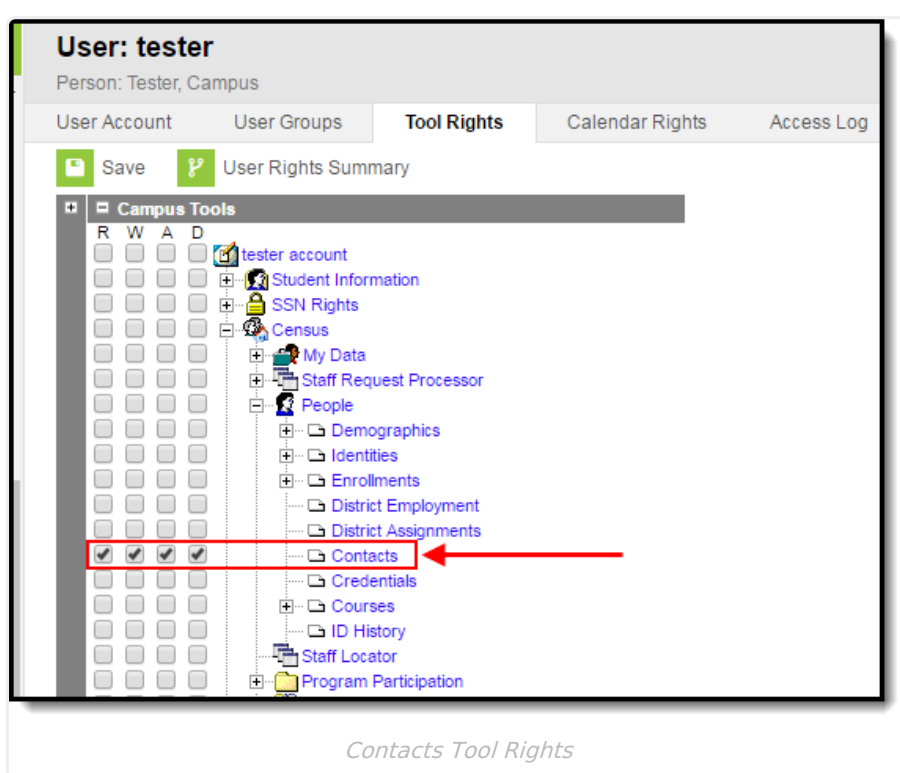

### **Enter a New Contact**

Infinite<br>Campus

You can enter a new contract by clicking the **New Contact** button.

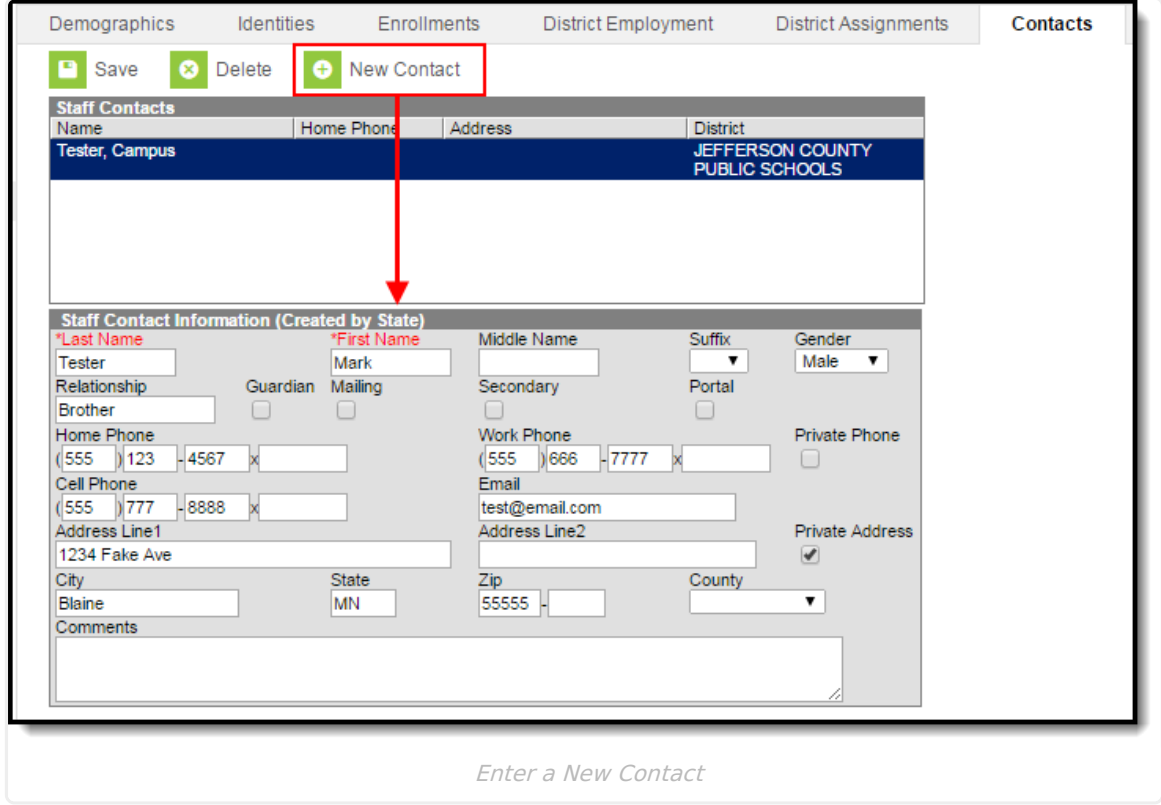

**To Enter a New Contact:**

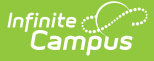

- 1. Enter the contact's **Last Name**.
- 2. Enter the contact's **First Name**.
- 3. Enter any additional information (as described in the table below)
- 4. Click the **Save** icon. The contact is now saved within Campus and will appear in the contacts list.

The following table describes each available option:

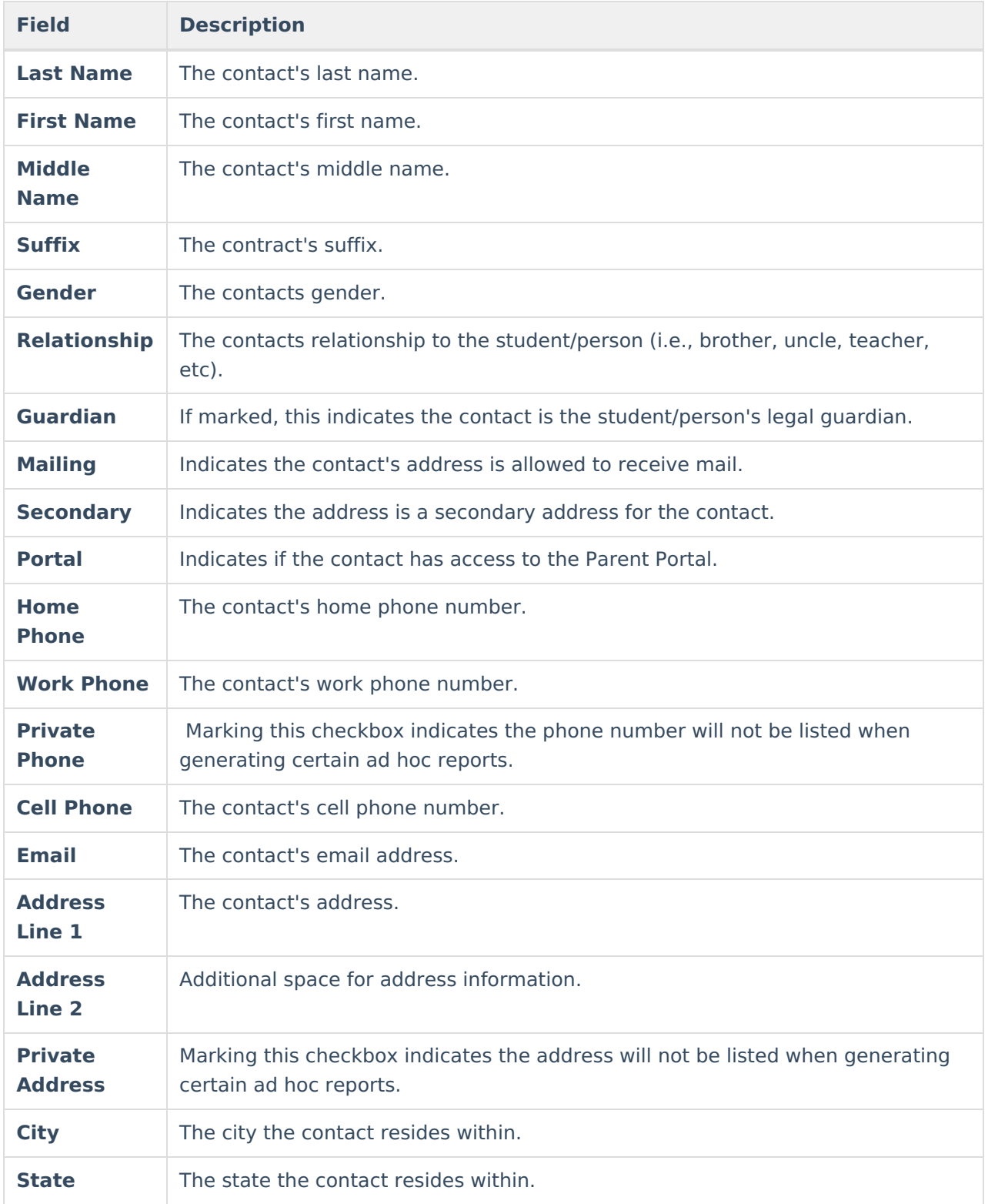

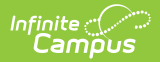

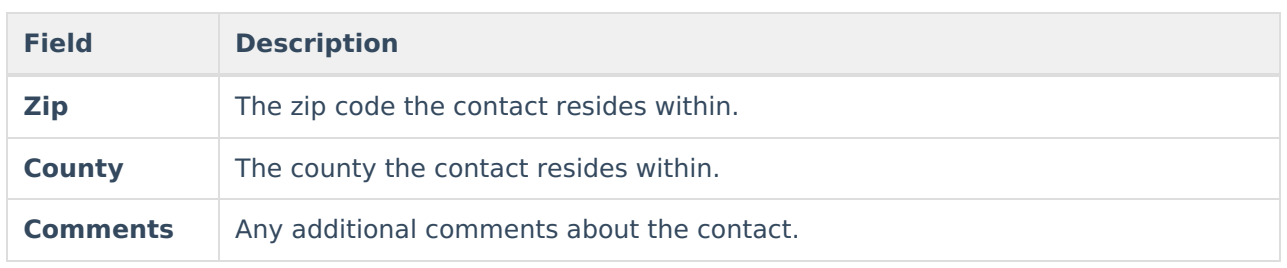